1) The DSL LED  $\dot{\mathbf{\Psi}}$  takes about 1 to 2 minutes to stabilize. 2) If the Wi-Fi LED  $\approx$  is off, please press the WiFi button on the rear panel for 2 seconds, then the LED should

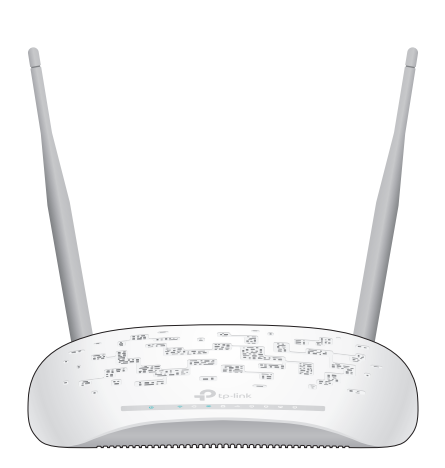

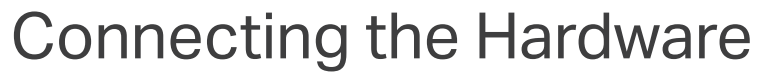

 $\mathcal{Q}$ Wi-Fi On

directly connect the modem router to the phone jack with a phone cable, then follow steps 3 and 4 to complete the hardware connection.

300Mbps Wireless N USB VDSL/ADSL Modem Router TD-W9970/TD-W9970B

> **4** Verify that the hardware connection is correct by checking these LEDs.

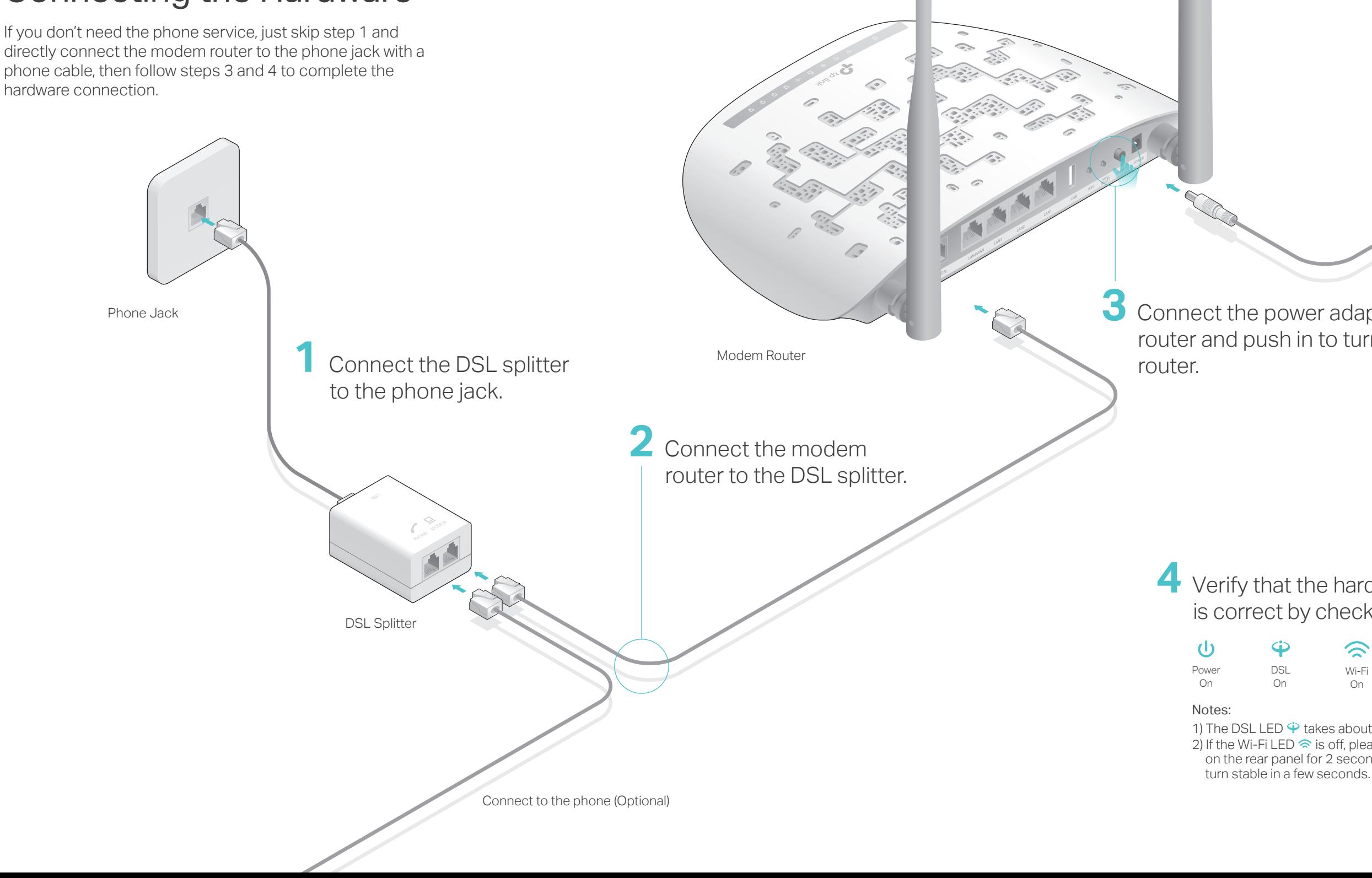

\*TD-W9970 is used for demonstration in this QIG.

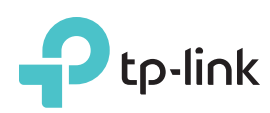

# Quick Installation Guide

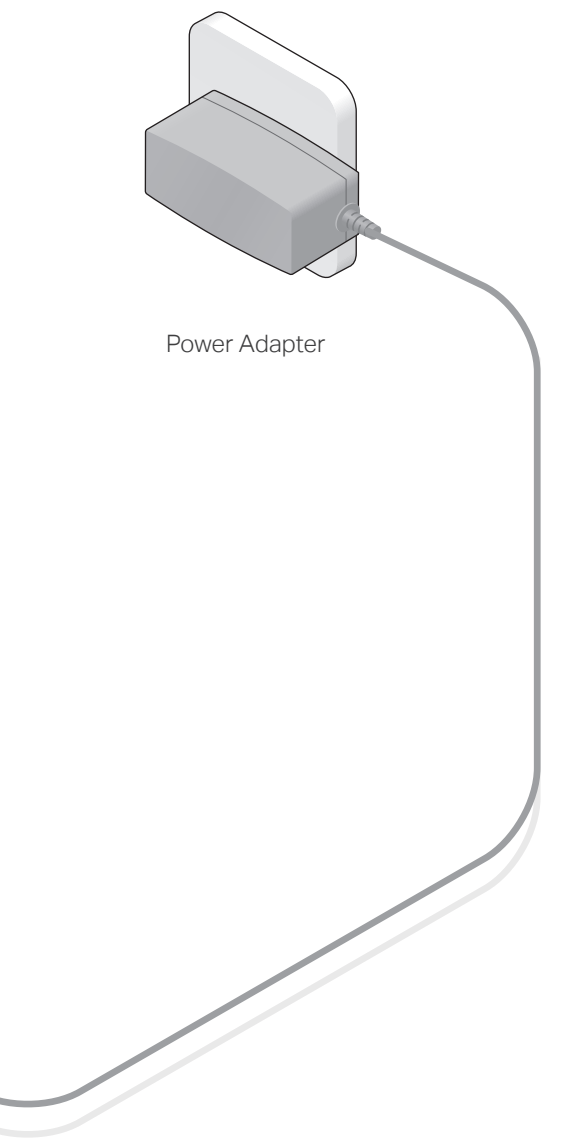

**3** Connect the power adapter to the modem router and push in to turn on the modem

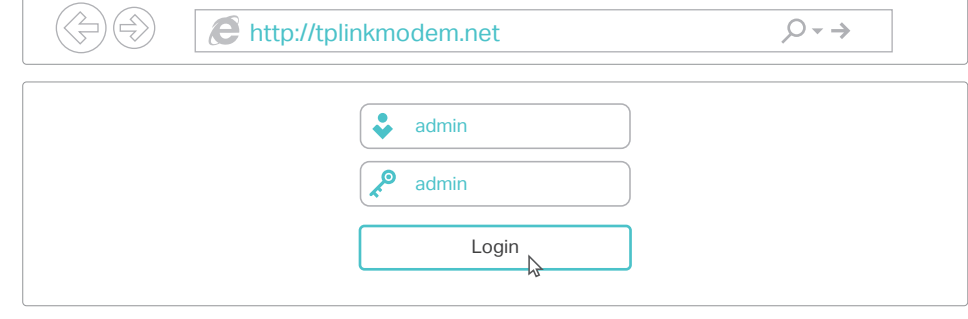

For technical support and other information, please visit http://www.tp-link.com/support, or simply scan the QR code.

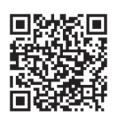

# Configuring the Modem Router

#### **Wired**

Connect a computer to the modem router and the LAN LED  $\Box$  lights up.

Note: If the login page does not appear, please refer to FAQ > Q1.

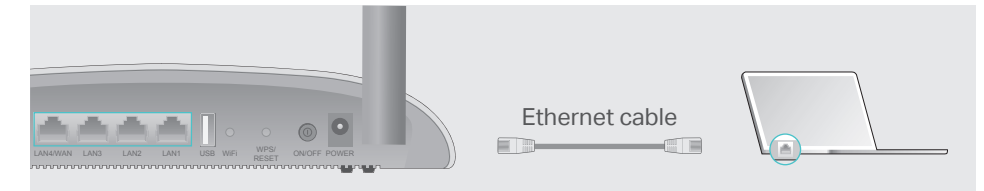

### Q1. What can I do if the login page does not appear?

A1. Make sure the computer is connected to the modem router properly. A2. If the computer is set to a static or fixed IP address, change it to obtain an IP address automatically from the modem router.

A3. Verify http://tplinkmodem.net or 192.168.1.1 is correctly entered in the web browser and press Enter.

A4. Use another web browser and try again.

A5. Reboot your modem router and try again.

A6. Disable and enable the active network adapter.

### Q2. What can I do if I cannot access the internet?

A2. Log in to the web management page of the modem router, and go to System Tools > Factory Defaults, click Restore and wait until the reset process is complete.

### What can I do if I forget my password?

A1. Make sure the telephone and Ethernet cables are plugged in correctly. A2. Try to log in to the web management page of the modem router using the default address at http://tplinkmodem.net or 192.168.1.1. If you can, try the following answers. If you cannot, change your computer to obtain an IP address automatically from the modem router.

. The default Wireless Password/PIN is printed on the product label of the modem router.

. If the default wireless password has been changed, log in to the modem router's web management page and go to Wireless > Wireless Security to retrieve or reset your wireless network password.

### What can I do if the DSL LED  $\dot{\mathbf{\Psi}}$  does not turn solid on?

. Check your cables and make sure they are all plugged in correctly, including the telephone lines and power adapter.

Restore your modem router to its factory default settings.

A3. Ask your internet service provider for the VPI/VCI (or VLAN ID), Connection Type, internet service username and password, and make sure all are correctly entered into your router's management page.

Remove the DSL splitter, directly connect the modem router to the phone jack and then reconfigure the modem router by following the instructions in this Quick Installation Guide.

Contact your ISP to verify if the DSL line is in good status.

If you have tried all the suggestions above and the problem persists, contact our Technical Support.

A4. Restore the modem router to its factory default settings and reconfigure the modem router by following the instructions in this Quick Installation Guide. A5. Please contact our Technical Support if the problem persists.

**b**. Click the network icon of your computer or go to Wi-Fi Setting of your smart device, then select the SSID to join the network.

### Q3. How do I restore the modem router to its factory default settings?

- **Wireless**
- **a**. Find the SSID (network name) and Wireless Password printed on the product label at the bottom of the modem router.

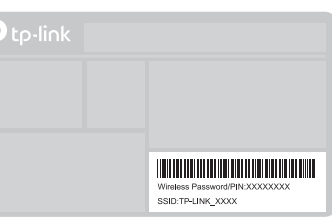

A1. With the modem router powered on, press and hold down the WPS/RESET button on the rear panel of the modem router for more than 5 seconds until all LEDs turn on momentarily, then release the button.

### Web management page password:

Refer to FAQ > Q3 to reset the modem router, and then use admin (all lowercase) for both username and password to log in.

### Wireless network password:

2. Connecting your computer to the modem router (Wired or Wireless).

- 2. Connect your device to the router via an Ethernet cable or wirelessly. SSID (network name) and wireless password are printed on the product label at the bottom of the modem router.
- Note: If the login page does not appear, please refer to FAQ > Q1. 3. Enter http://tplinkmodem.net or 192.168.1.1 in the address bar of a web browser. Use admin for both username and password, and then click Login.
- $\left(\left\langle \xi\right\rangle \middle|\xi\right)$   $\left(\mathbf{C}\right)$  http://tplinkmodem.net

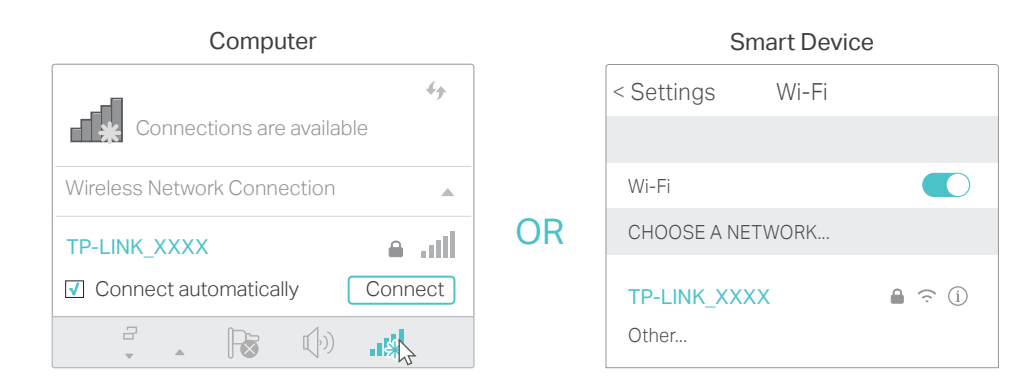

Click Next to start Quick Setup and follow the step-by-step instructions **B** to complete the initial configuration.

Note: For advanced settings, please refer to the User Guide on our official website at www.tp-link.com.

### LED Indicators

**A** Enter http://tplinkmodem.net or 192.168.1.1 in the address bar of a web browser. Use admin for both username and password, and then click Login.

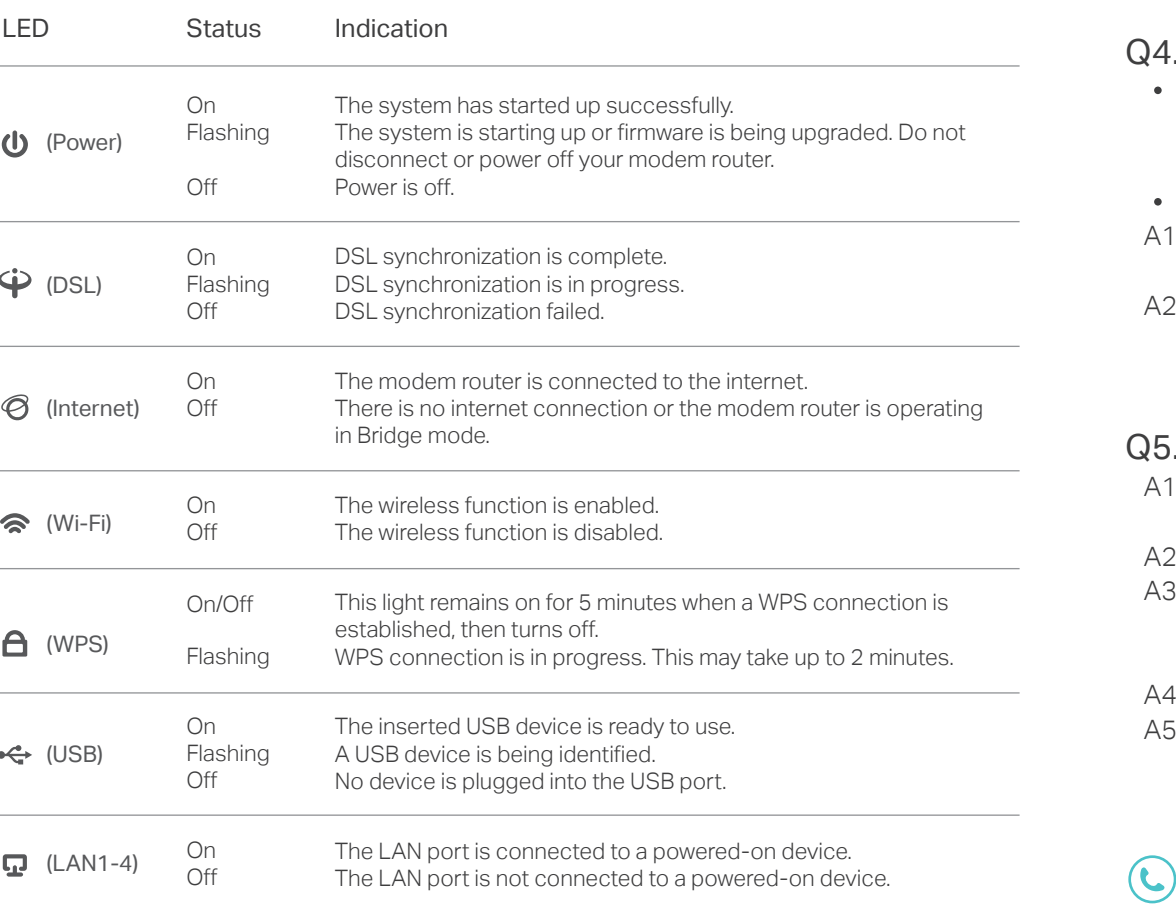

# FAQ (Frequently Asked Questions)

7106507463 REV2.2.0 7106507463<br>©2017 TP-Link ©2017 TP-Link 

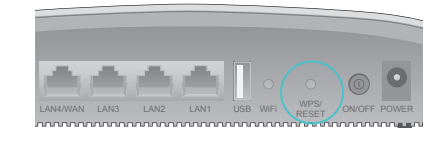

WPS/RESET Button Press & Hold for more than 5 seconds

You'll usually need an internet service username and password, given to you by your internet service provider (ISP) when you first signed up with them. If you are unsure, please check with your ISP.

If you already have a modem or your internet comes directly from an Ethernet wall outlet, you can switch to Wireless Router mode. Follow the steps below to set up.

VDSL LAN4/WAN LAN3 LAN2 LAN1 USB WIFI WPS/ ON/OFF POWER

**O** 

## Already have a modem?

- 4. Go to Operation Mode page and select Wireless Router Mode, then go to Network> WAN Settings to finish the set up.
- Now you can enjoy the internet.

Power Adapter

Ethernet Cable

Modem

Modem Router

1. Connect the hardware and wait until the Power LED  $\bigoplus$  becomes stable.

南西西西西

### 3. Configure the router using a web browser

### 1. Before You Start